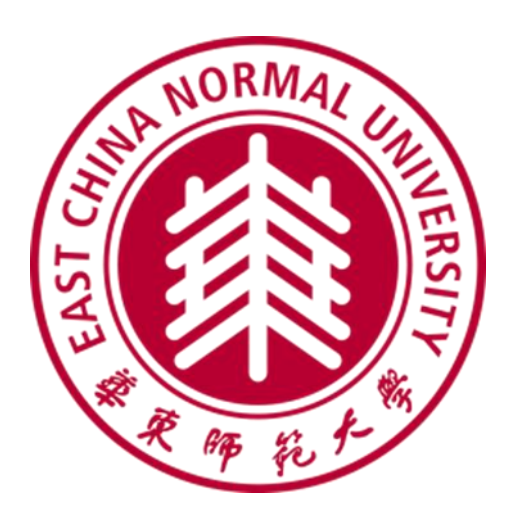

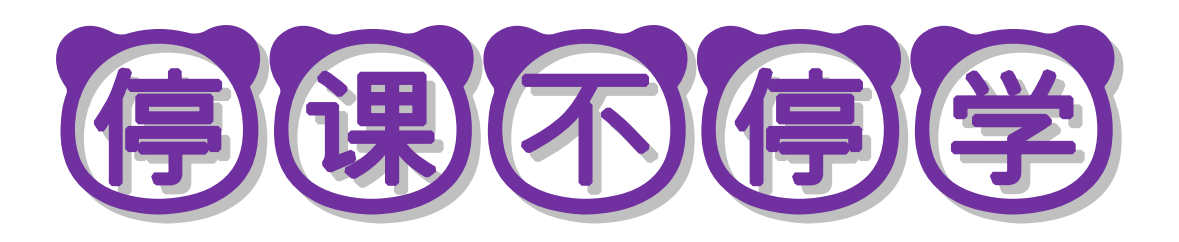

# 华东师范大学超星泛雅平台

# 教师建课简易手册

华东师范学 教务处制

**2020** 年 **2** 月

## 目录

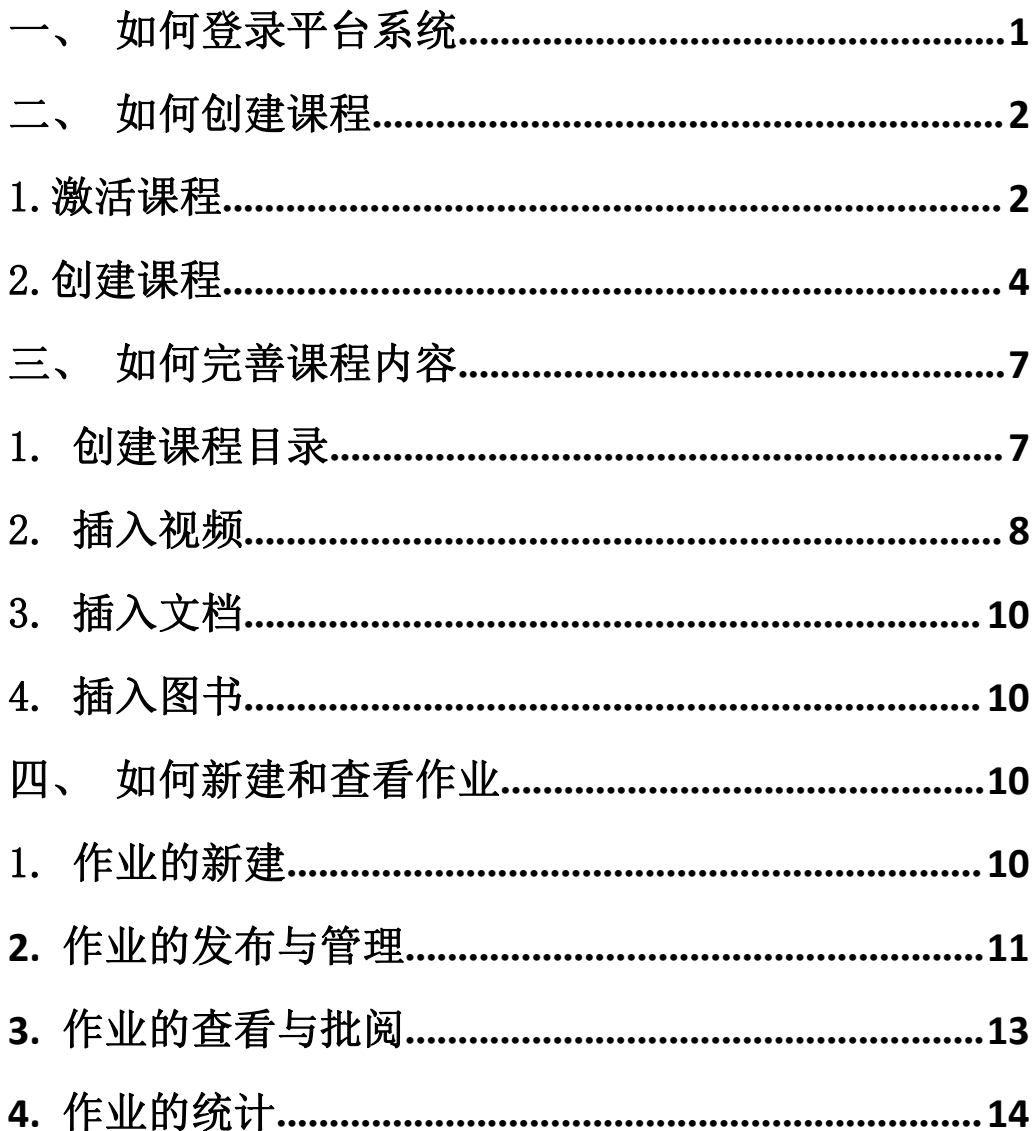

<span id="page-2-0"></span>一、如何登录平台系统

首先打开网络教学平台,输入网址:

http://ecnu.fanya.chaoxing.com/portal,如下图:

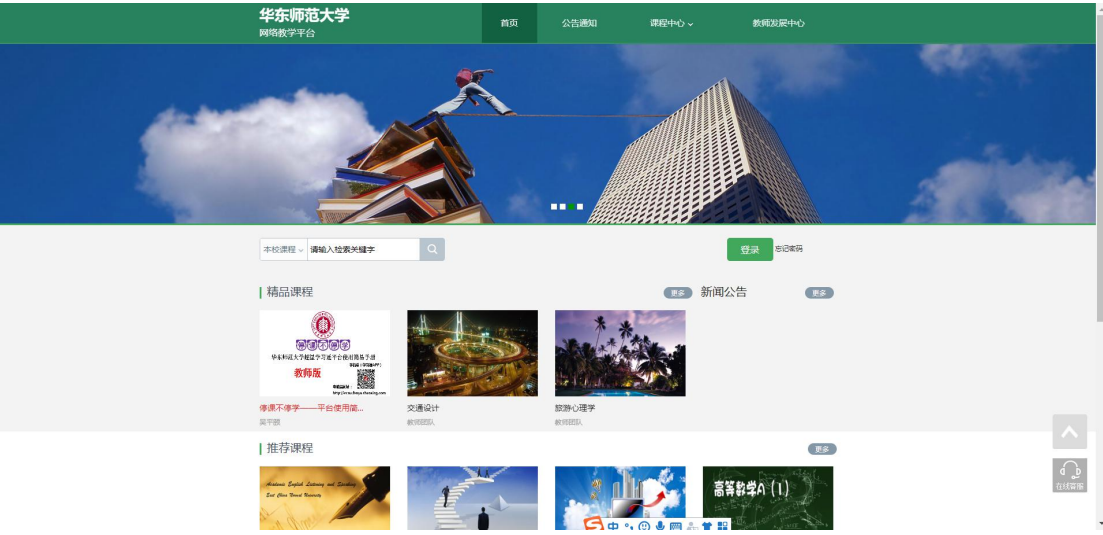

教师在上图所示的界面中,点击右上角"登录"按钮,输入用户名和密码, 系统自动跳转至个人空间。

用户登录

华东师范大学 选择单位

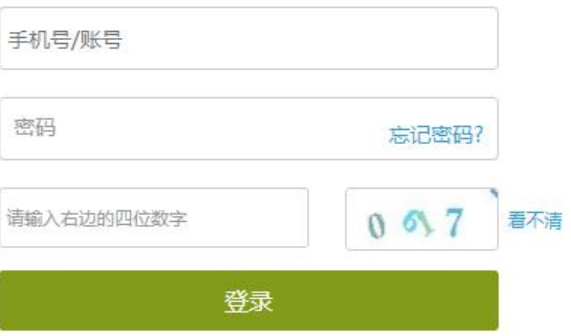

用户名:教师的学校工号 初始密码:123456,手机端改过密码的用改后的 密码。

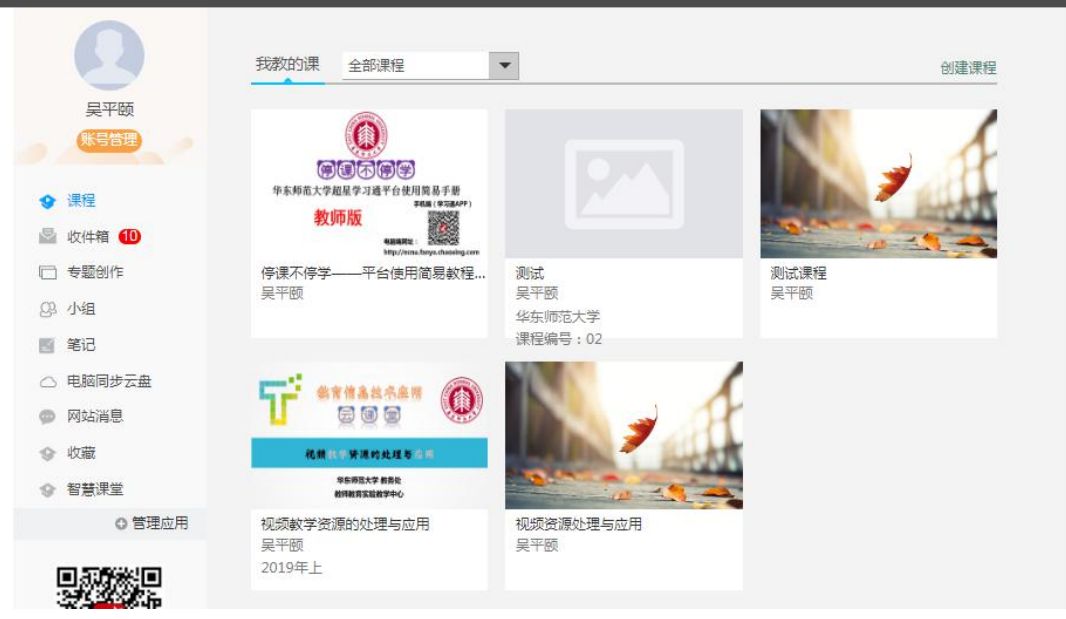

登录系统后点击"教学空间"进入平台主界面,如下图所示:

#### <span id="page-3-0"></span>二、如何创建课程

创建课程有两种方式,一是激活课程(教务系统中有今年需要开设的课程, 激活课程不需要老师导入学生信息),二是自己创建课程。

#### <span id="page-3-1"></span>1.激活课程

进入到教师空间,找到下学期需要开的课程,点击激活课程即可。 第一步:点击"点击激活"

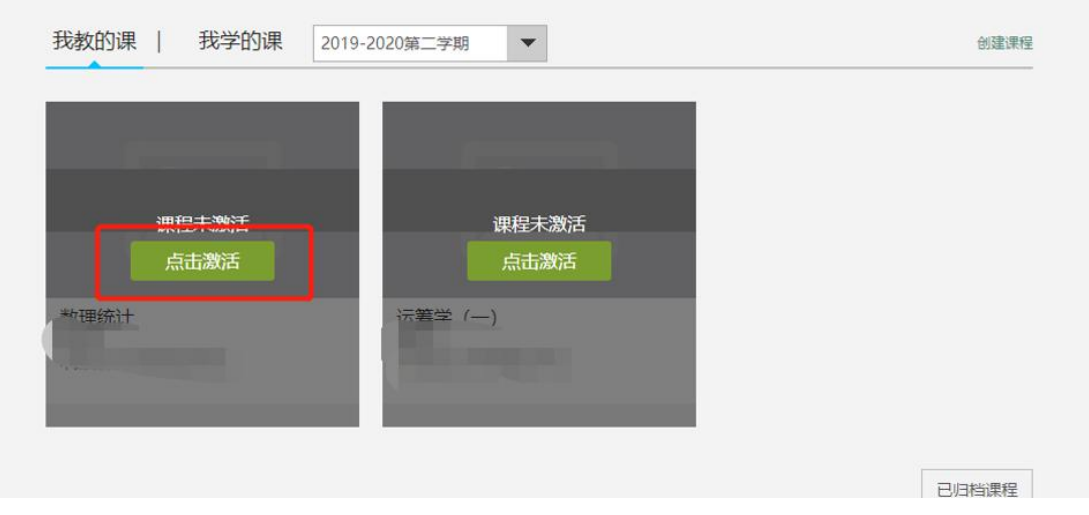

第二步:选择生成课程的方式

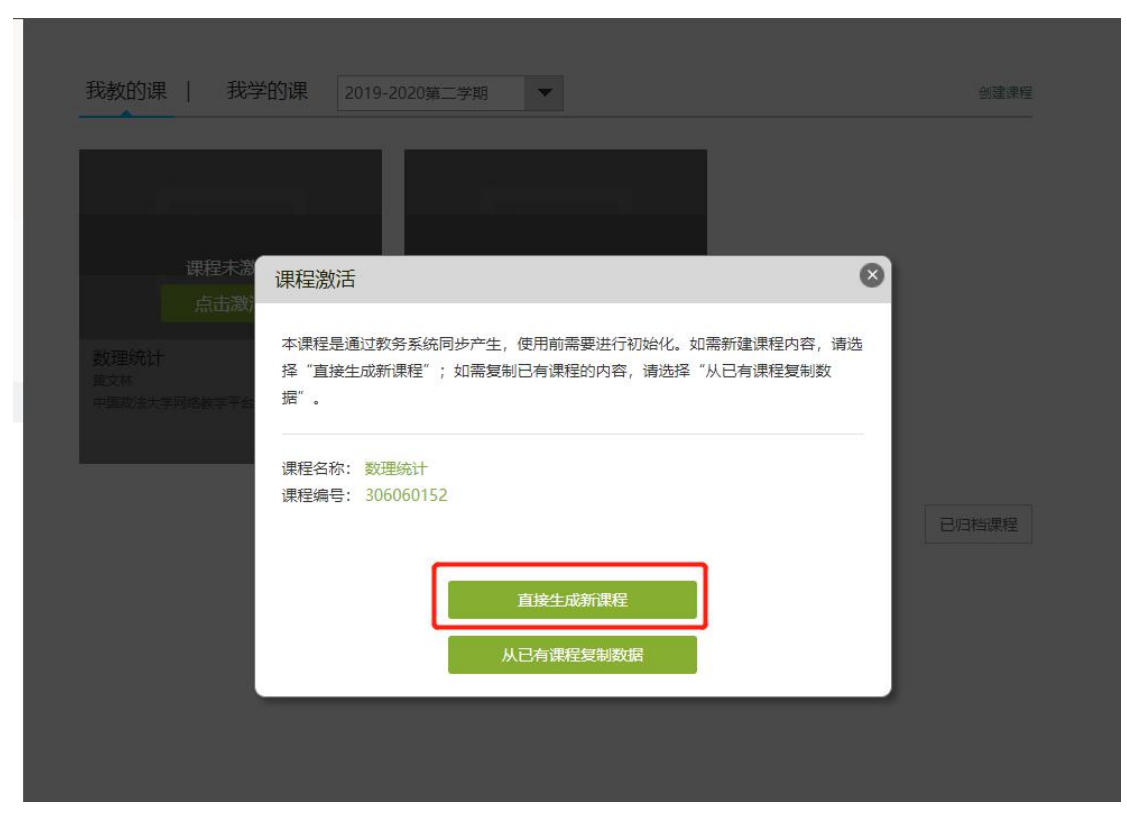

方式 1: 直接生成课程: 是指直接新建课程内容(目前主要方式)

方式 2: 从已有课程复制数据: 是指可以直接复制之前创建的网络课程内容

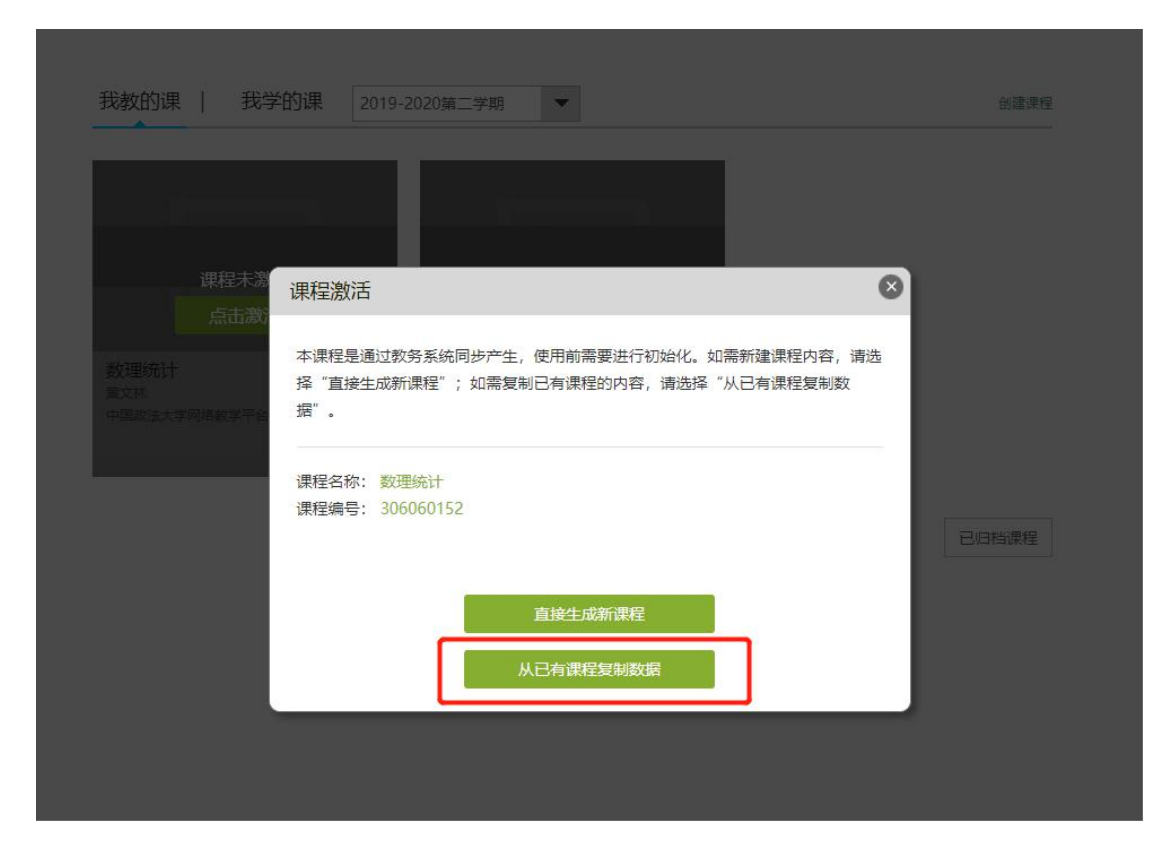

课程数据可以是相同课程编号的课程或者本人其他课程开课记录,选择好之

后,点击"开始复制"即可。

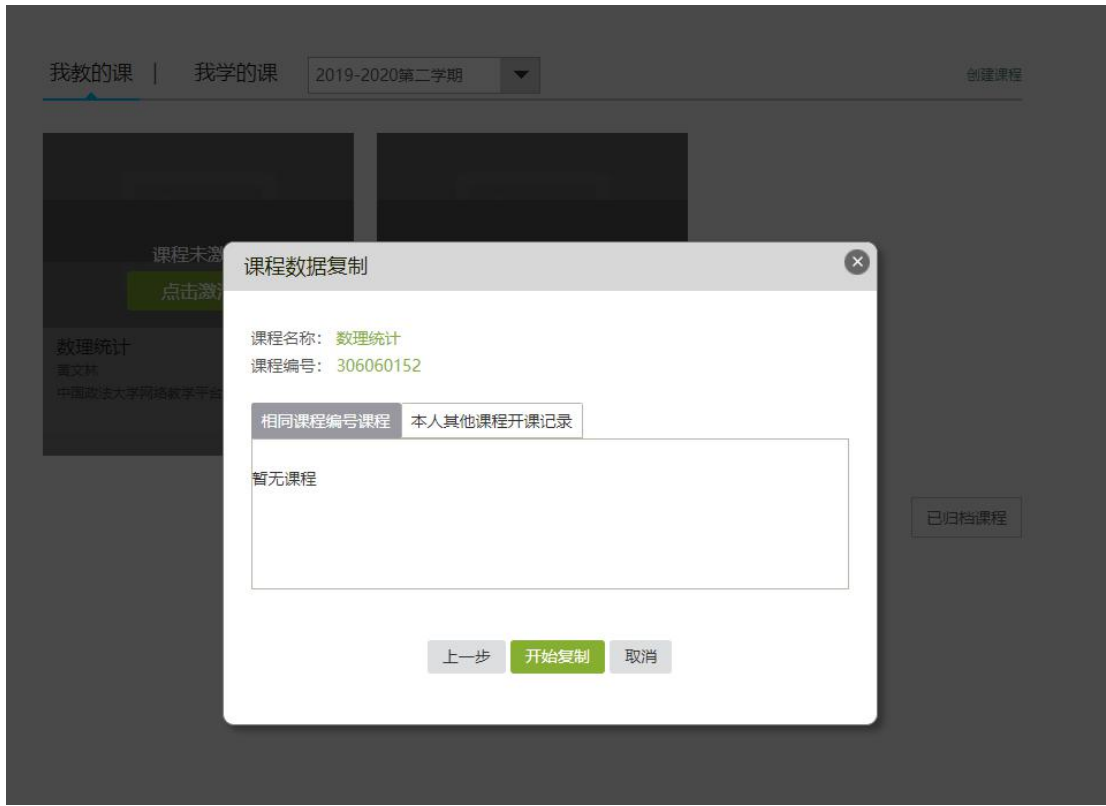

第三步:课程激活之后,学生数据就直接在课程中,不需要老师自己添加学 生。

#### <span id="page-5-0"></span>2.创建课程

(1)新建课程

教师进入教学空间后,点击"创建课程"按钮或在已有课程列表最下方点击 "创建课程"按钮,即可进入创建课程界面。

进入新建课程界面后,教师可以输入课程名称,点击下一步。

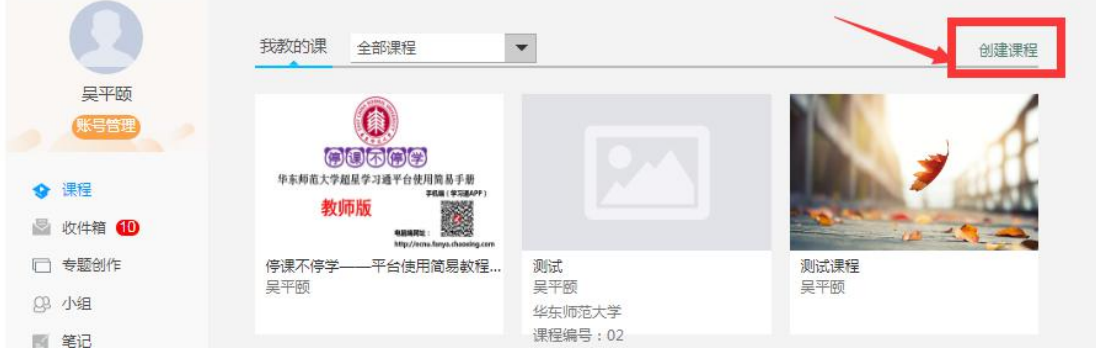

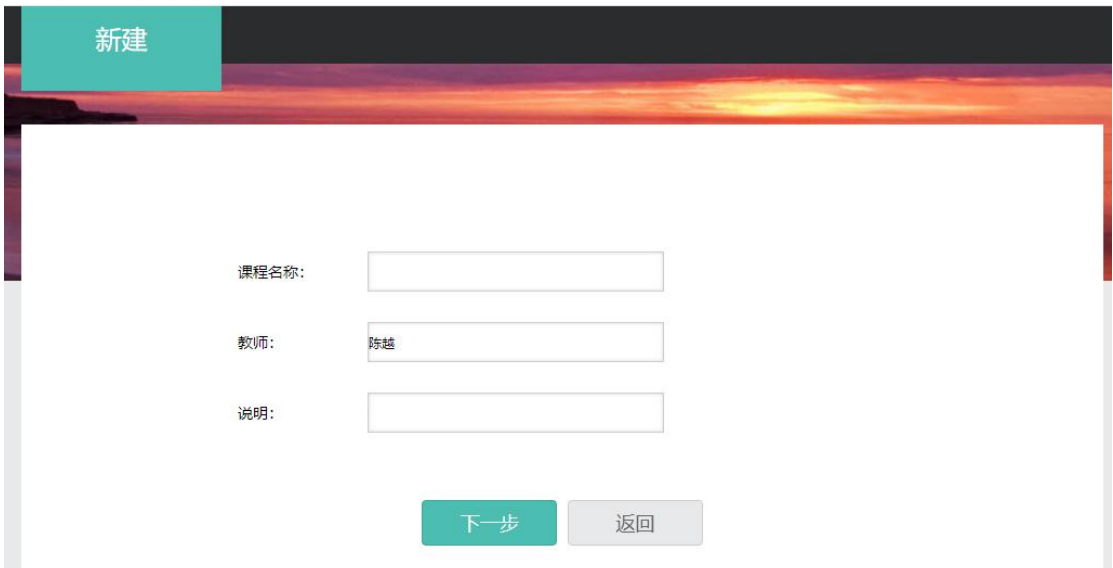

设置课程封面。

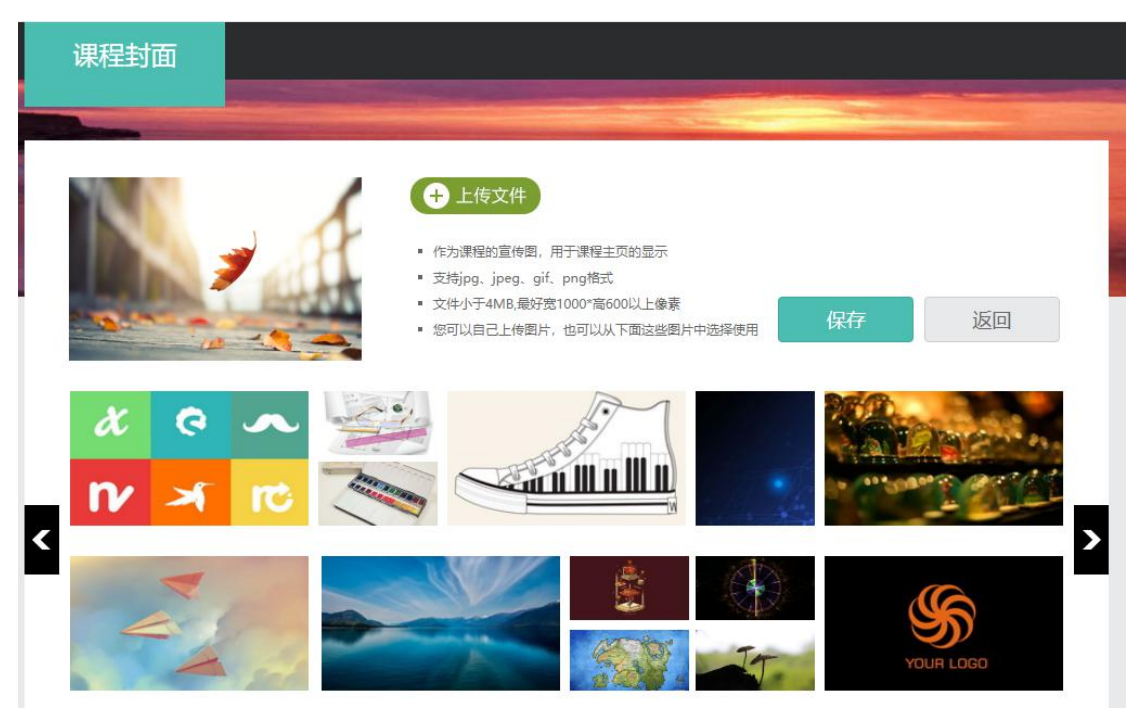

点击刚刚新建的课程,选择按照周、课时自动生成课程单元,也可以选择不 自动生成课程单元。

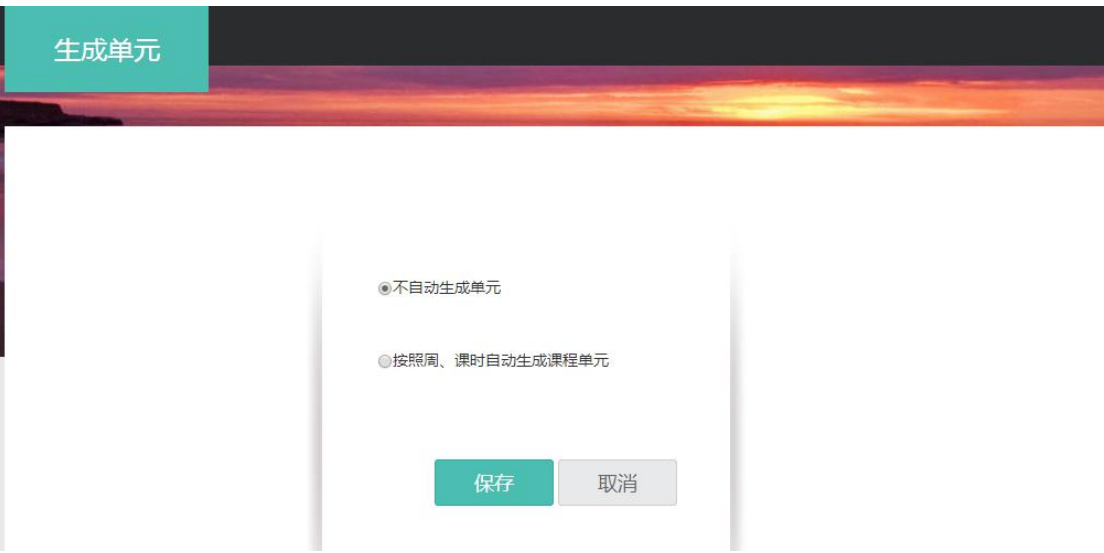

点击"保存",这样一门课既可创建完成。

(2) 如何导入学生

打开课程,点击"管理"

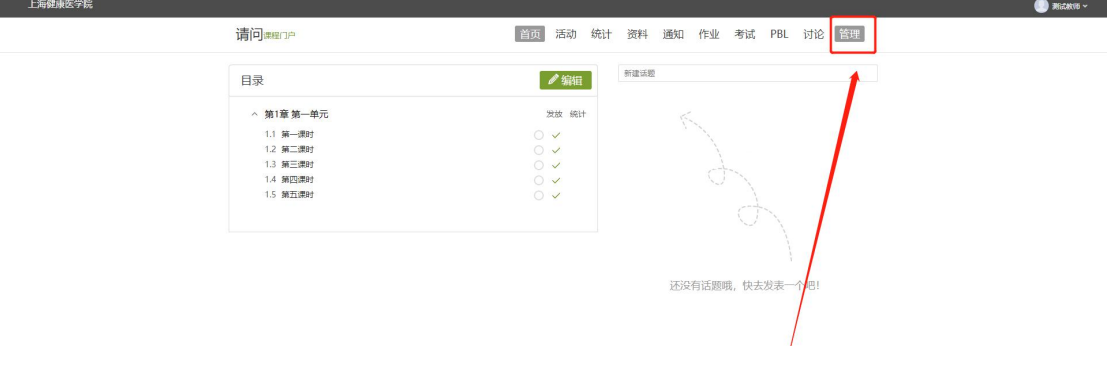

#### 点击班级管理——新建班级

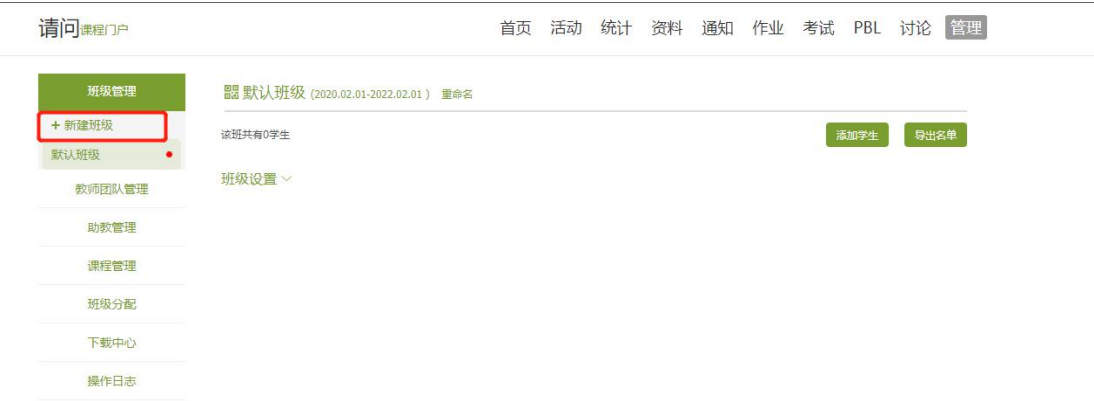

在班级中,点击"添加学生",——"批量导入",下载最新模板,在模板 中输入学生学号和姓名,即可批量导入。

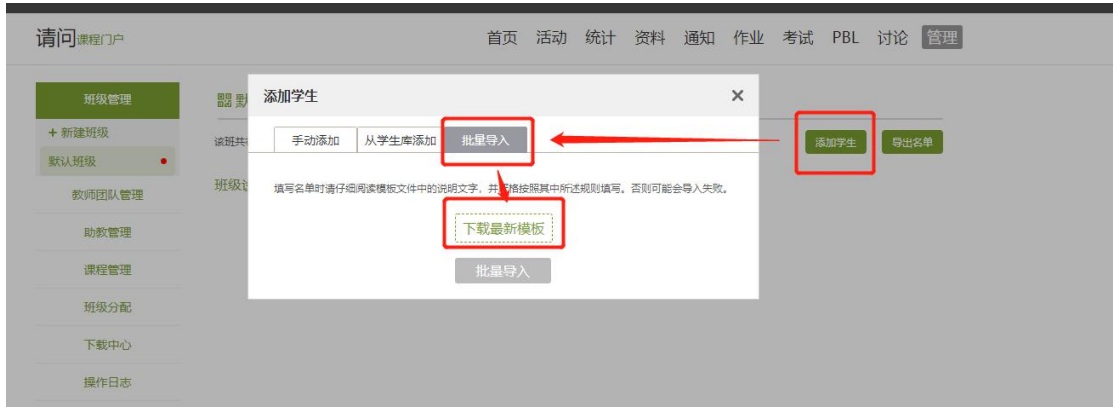

#### <span id="page-8-0"></span>三、如何完善课程内容

#### <span id="page-8-1"></span>1. 创建课程目录

进入课程后点击编辑进入编辑页面。

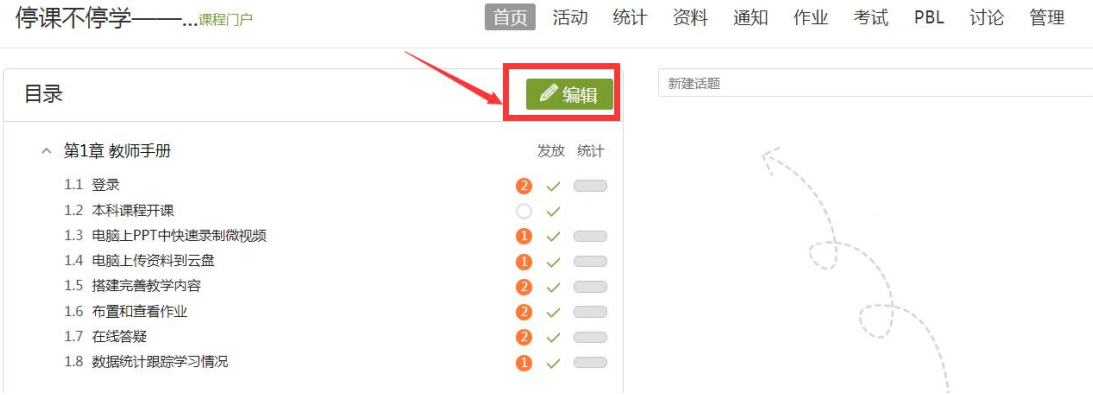

进入课程编辑页面,左侧即为课程目录,可以添加章节目录,修改目录名称, 或者选择批量导入目录。右侧即为内容编辑区,可插入文字、图片、视频等多媒 体。

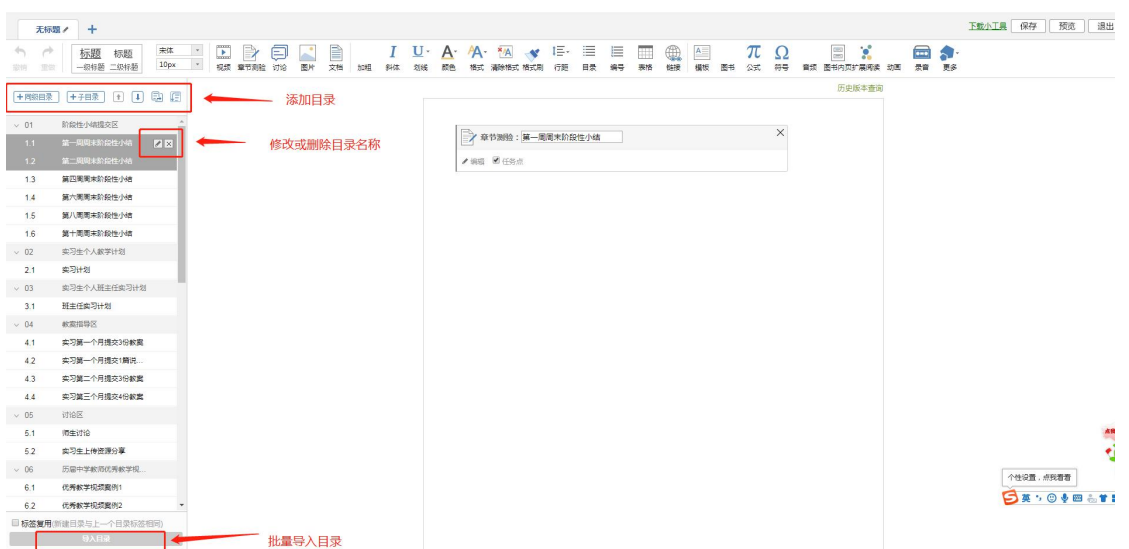

#### <span id="page-9-0"></span>2. 插入视频

点击"视频",视频有四种添加方式:本地上传、电脑同步云盘、资料、超 星视频;

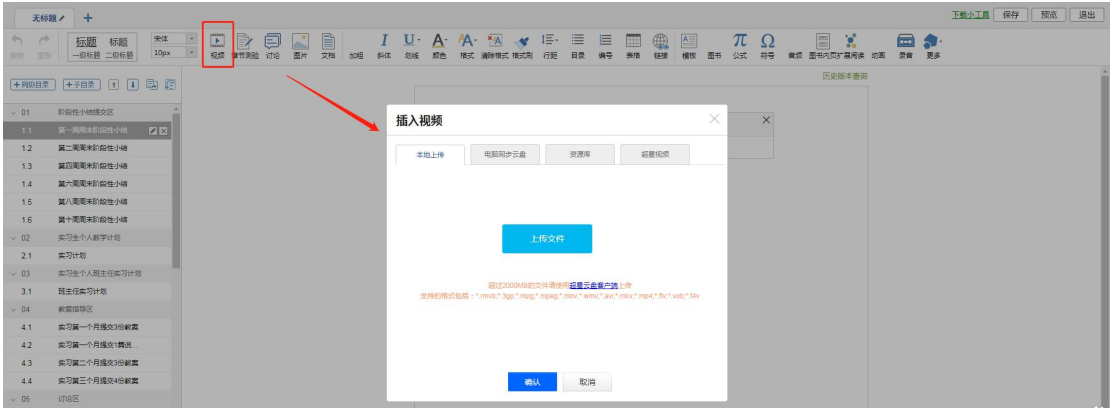

本地上传:找到本地电脑上的视频,上传即可

电脑同步云盘:从云盘里选择视频插入

超星视频:直接搜索,直接插入

可以对上传视频进行防拖拽、防窗口切换、原位播放和任务点设置;

#### 注:各种资料均可先传到同步私有云盘中,后期直接从电脑同步云盘中调用。

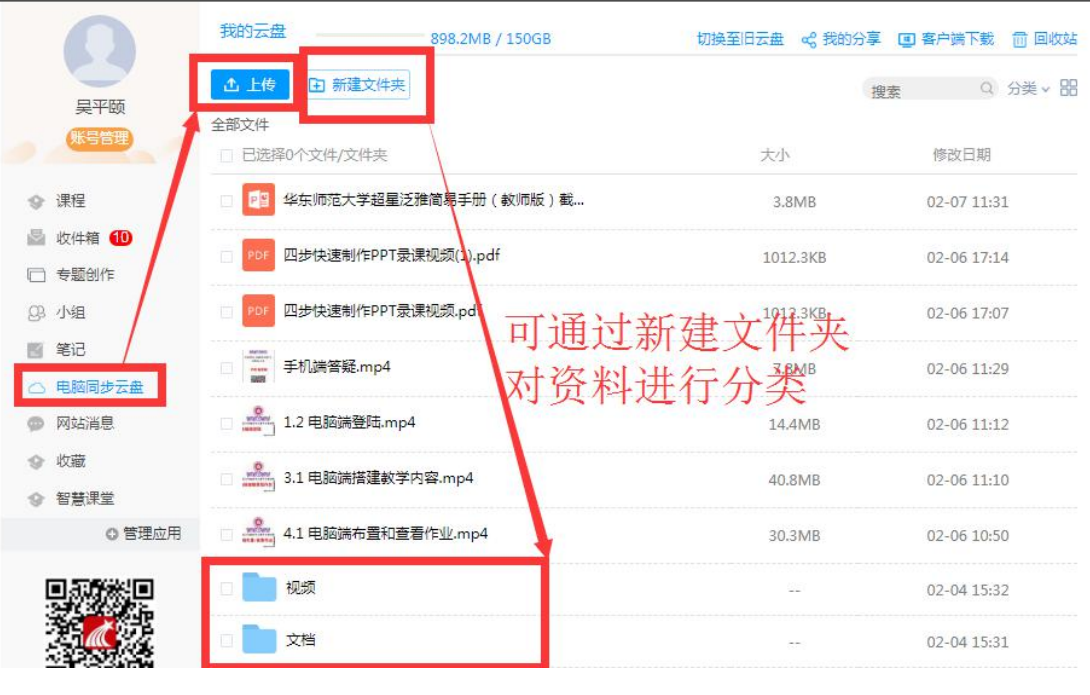

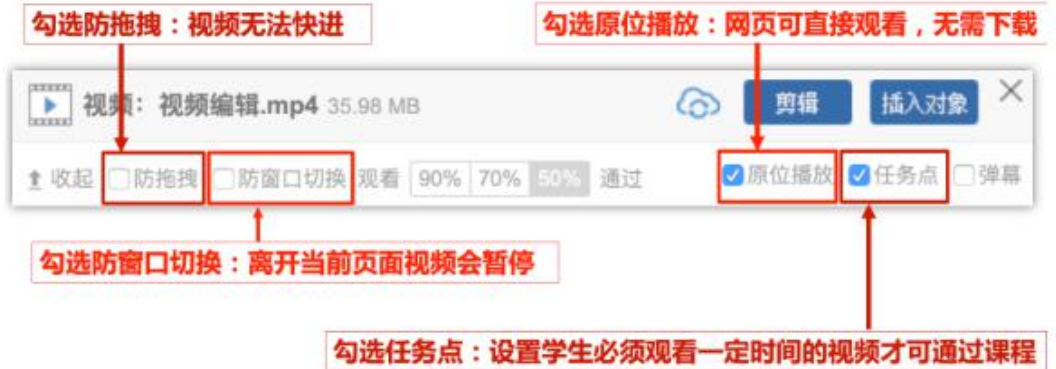

添加完后的效果。设置任务点非常重要,后台会自动统计学生观看的情况。

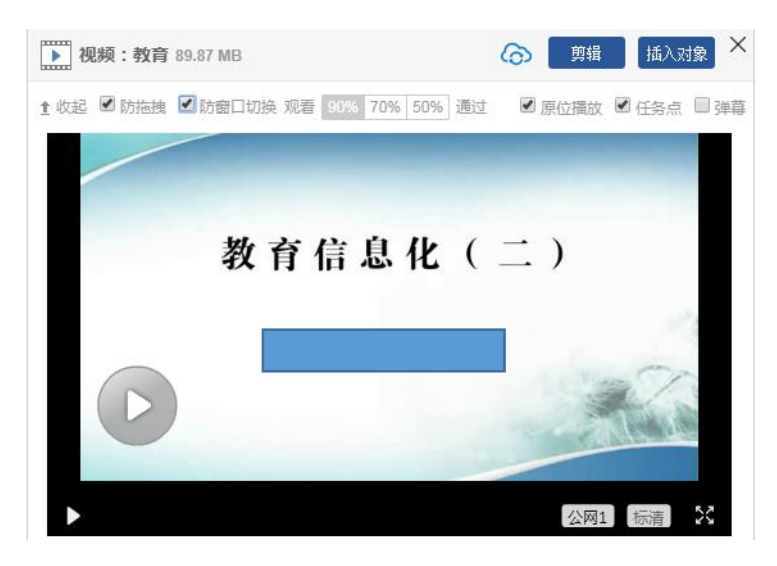

#### <span id="page-11-0"></span>3. 插入文档

点击"文档",文档类型包括 PPT、word、excel、PDF 等文档,有三种添加方式:本地 上传、电脑同步云盘、资料库,文档支持原位播放、任务点设置和限制翻页时间。

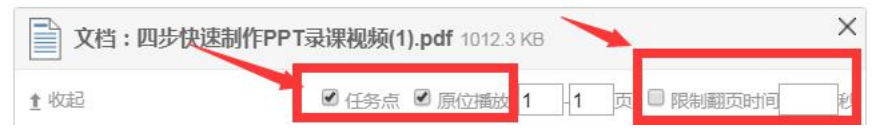

#### <span id="page-11-1"></span>4. 插入图书

点击"图书"——关键词搜索即可

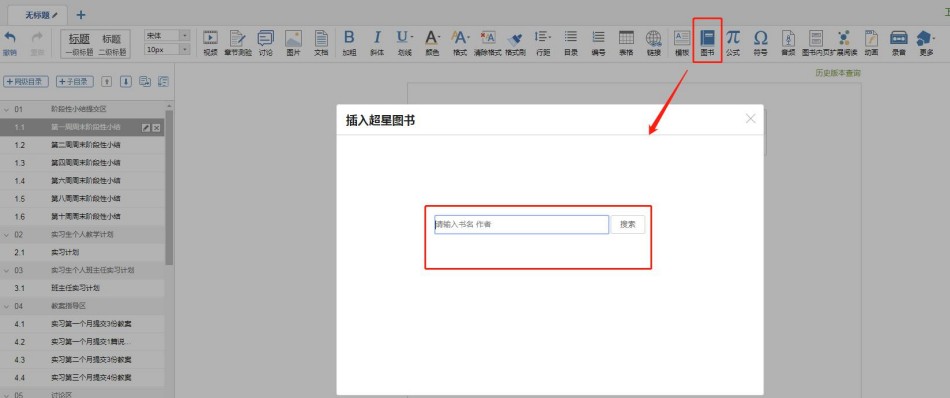

### <span id="page-11-2"></span>四、如何新建和查看作业

#### <span id="page-11-3"></span>1. 作业的新建

在课程界面,点击"作业",进入作业界面,教师可以新建作业,查看已经 发放的作业。点击"新建作业",或页面下方的"+"号,即可新建作业。

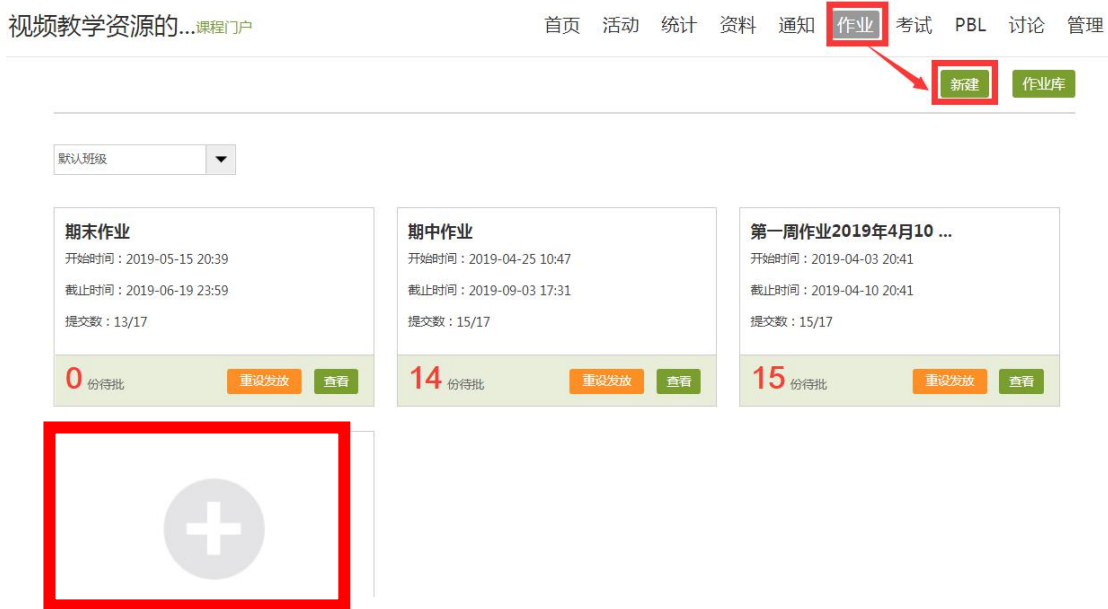

点击新建后,之后进入作业编辑界面,可添加单选、多选、填空、简答等各 种题型,简单等题型支持学生上传附件,选择、判断等客观题支持自动批阅。

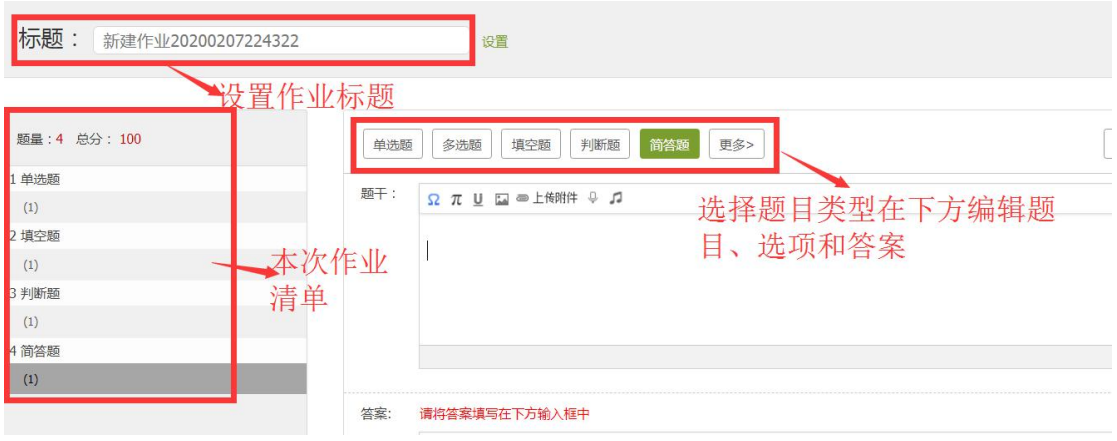

编辑好作业题目后,点击【保存并返回】,这些作业会自动归类到作业库。

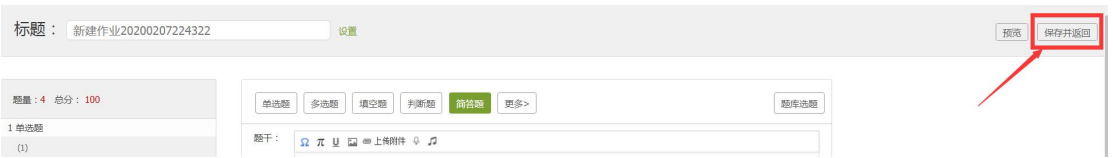

#### <span id="page-12-0"></span>**2.** 作业的发布与管理

进入"作业库"可以看到建过的所有作业。

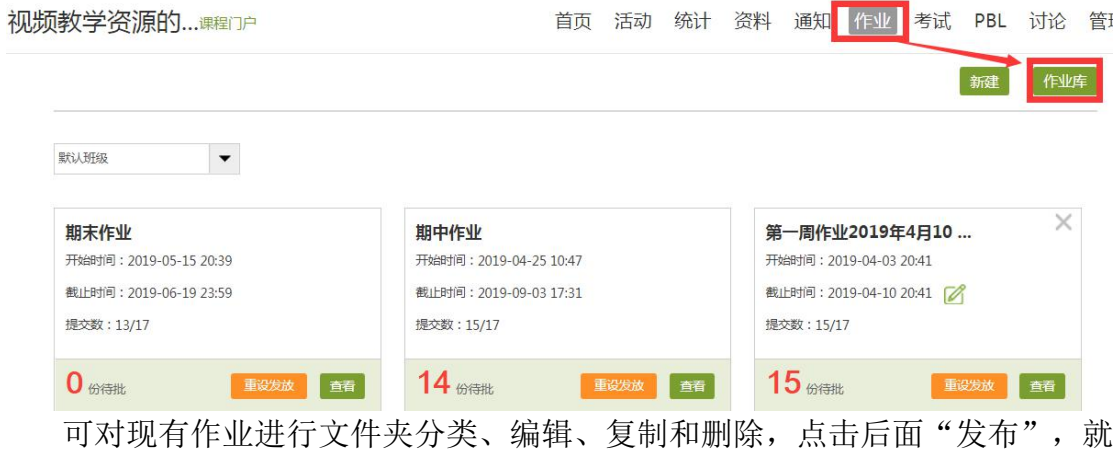

可以发放作业给学生。

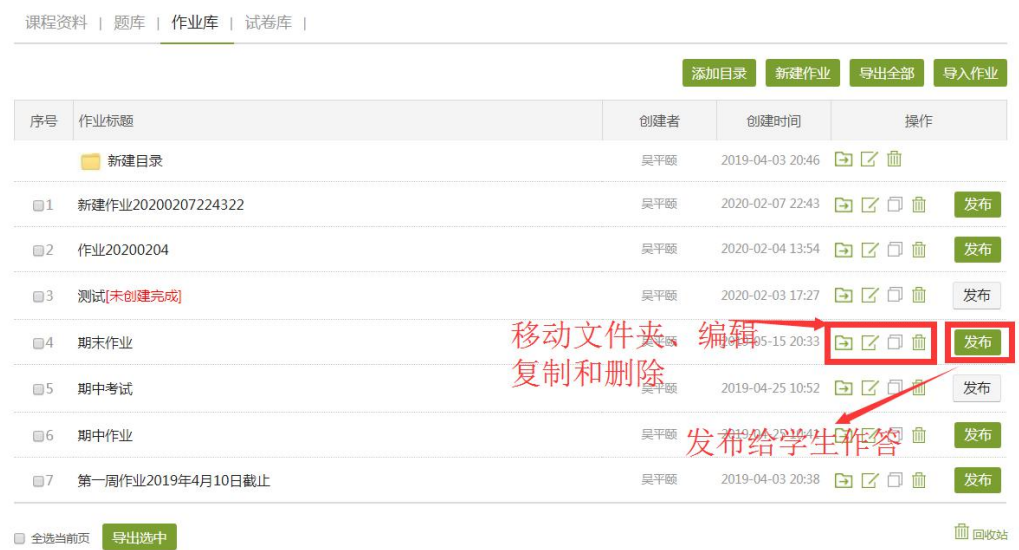

在发放作业时,可以选择发放对象和发放时间和截止时间。

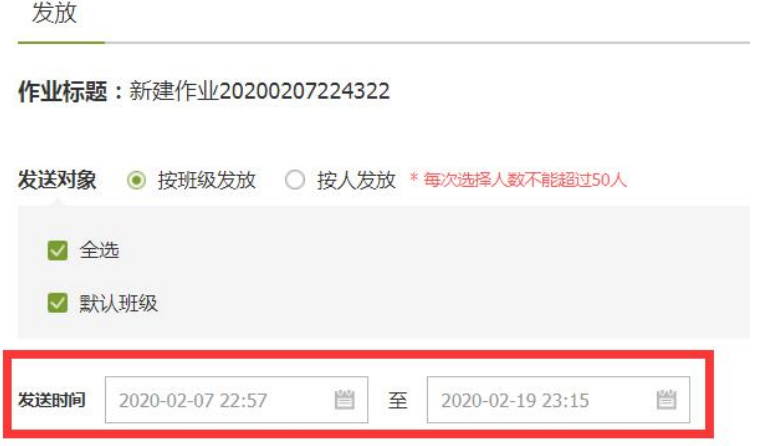

作业发布时点击高级选项,可以选择是否允许学生重新提交,查看正确答案 或分数,是否开通答案防粘贴功能等功能。

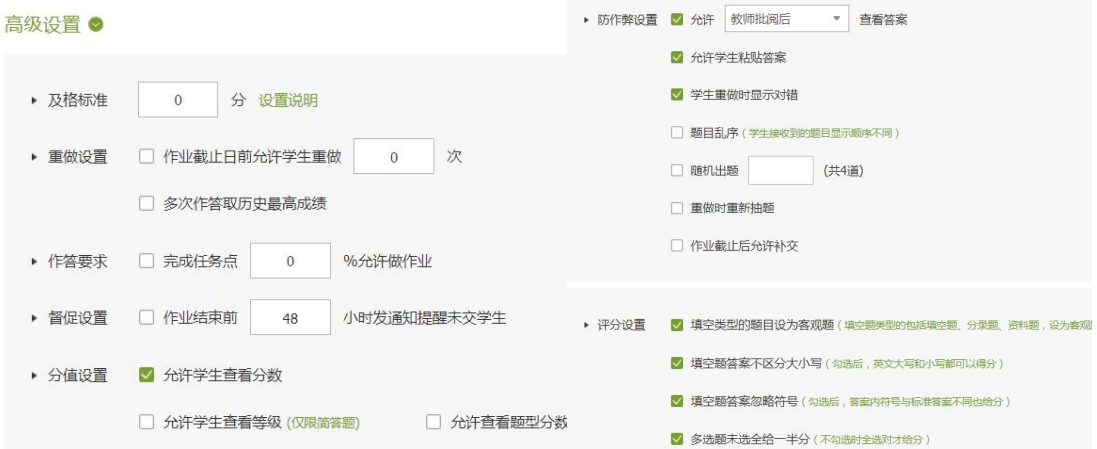

#### <span id="page-14-0"></span>**3.** 作业的查看与批阅

教师点击已发放的作业下面的"查看",可以查看学生的作业完成情况、批 阅作业和统计作业。

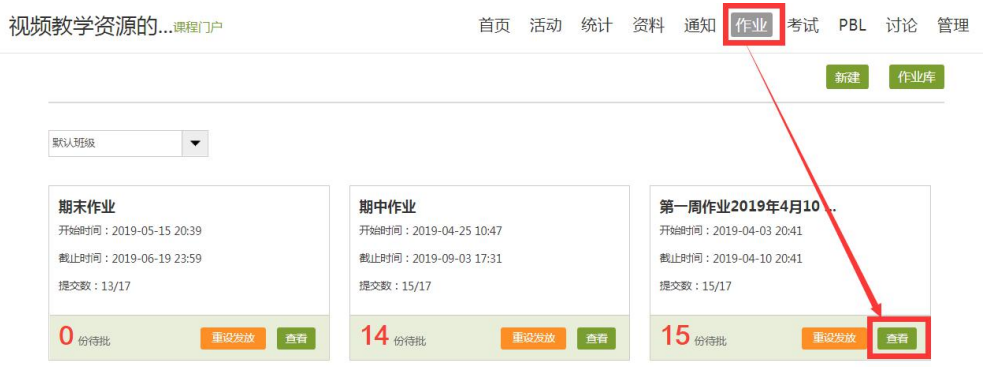

点击学生后面的"批阅"可以查看和批阅学生的作业。

| 详情统计                                               |      |     |      |                |                     | 全部学校 |        | $\alpha$<br>请输入学号或姓名 |                                                                                                    |
|----------------------------------------------------|------|-----|------|----------------|---------------------|------|--------|----------------------|----------------------------------------------------------------------------------------------------|
| 创建时间: 2019-04-03 20:42 发送给: 17人 已交: 15人<br>未提交作业人员 |      |     |      |                |                     |      |        |                      |                                                                                                    |
| 成绩 个                                               | 批阅ip | 批阅人 | 批阅时间 | IP             | 提交时间 个              | 状态   | 学校     | 学号/工号 个              | 姓名                                                                                                    |
|                                                    |      |     |      | 222.66.117.22  | 2019-04-10<br>18:06 | 待批   | 华东师范大学 | $101 \t31 \t22$      | $\begin{picture}(20,20) \put(0,0){\line(1,0){15}} \put(15,0){\line(1,0){15}} \put(15,0){\line(1,0){15}} \put(15,0){\line(1,0){15}} \put(15,0){\line(1,0){15}} \put(15,0){\line(1,0){15}} \put(15,0){\line(1,0){15}} \put(15,0){\line(1,0){15}} \put(15,0){\line(1,0){15}} \put(15,0){\line(1,0){15}} \put(15,0){\line(1,0){15}} \put(15,0){\line(1$ |
|                                                    |      |     |      | 180,160.51.106 | 2019-04-07<br>20:48 | 待批   | 华东师范大学 | 1018 310             | $\leftarrow$                                                                                                    |
|                                                    |      |     |      | 180.160.46.38  | 2019-04-07<br>21:04 | 待批   | 华东师范大学 | $10 \t 1 \t 204$     | $\frac{1}{\sqrt{2}}$                                                                                                    |
|                                                    |      |     |      | 180.160.62.51  | 2019-04-05<br>22:14 | 待批   | 华东师范大学 | 101 1130             | 第 2                                                                                                    |
|                                                    |      |     |      | 180.160.57.252 | 2019-04-09<br>13:03 | 待批   | 华东师范大学 | )103<br>101          | 机                                                                                                    |

批阅时可以给分也可以添加评语。

三.简答题 (共1题,33.4分)

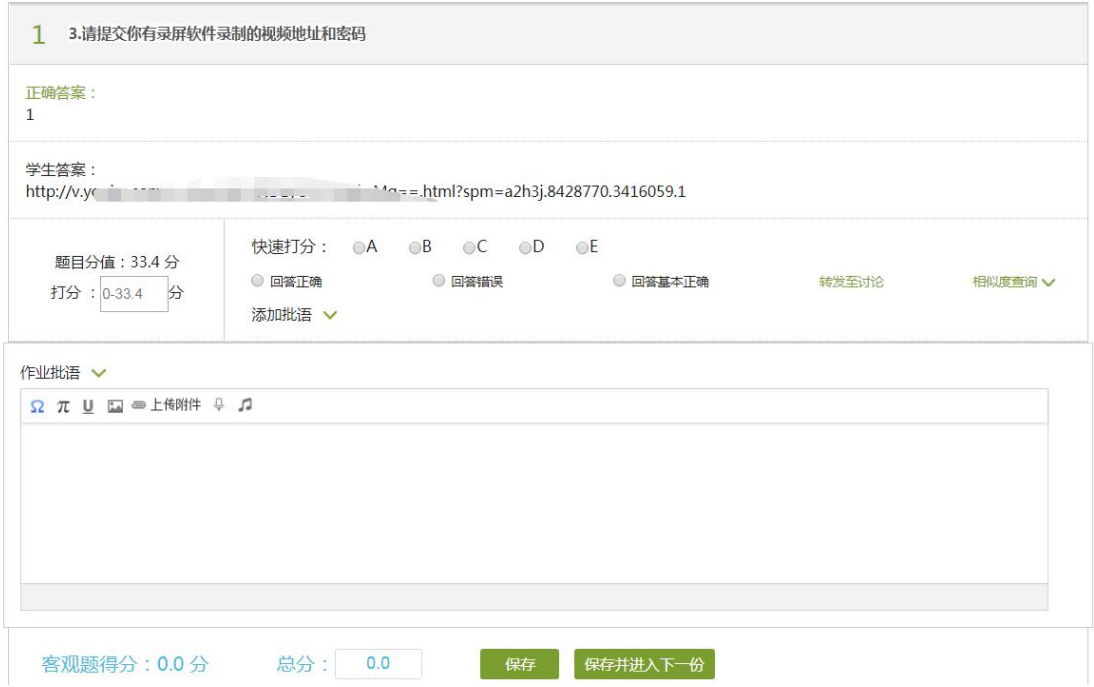

## <span id="page-15-0"></span>**4.** 作业的统计

#### 统计未提交的学生

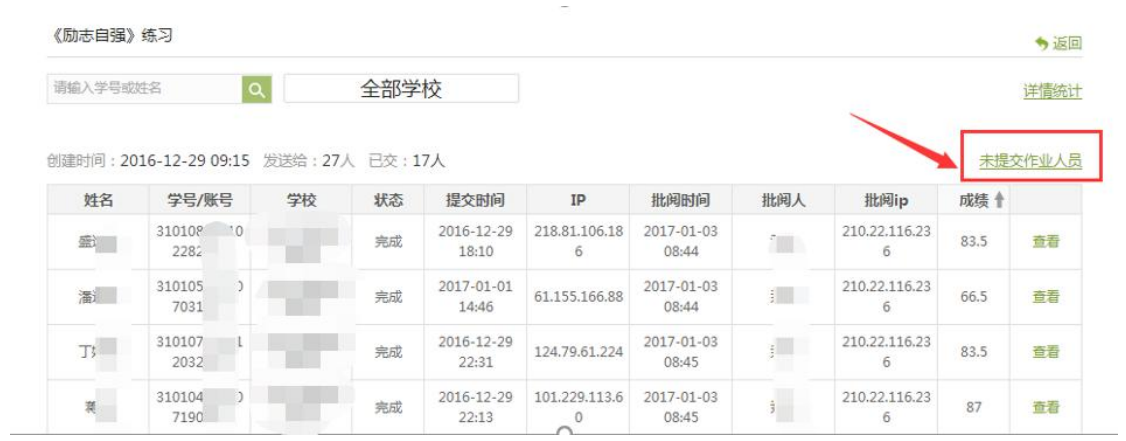

#### 10人未提交作业

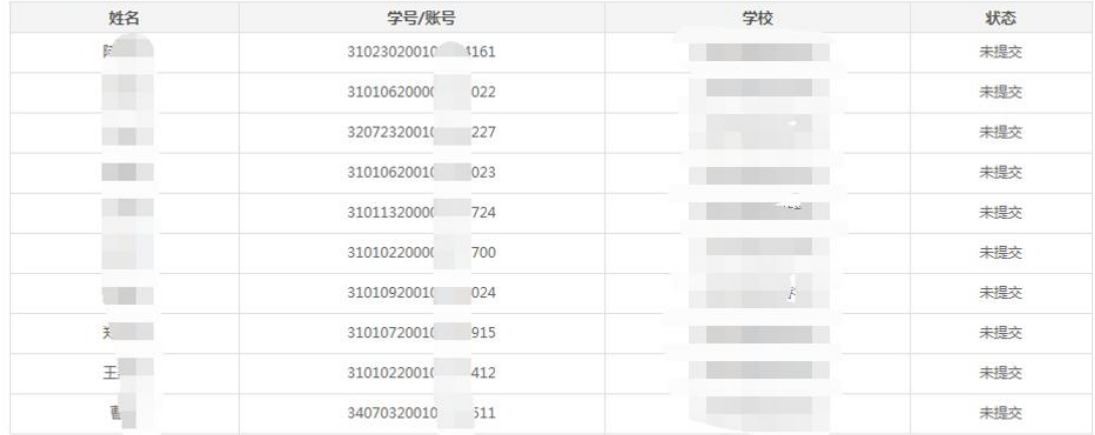

#### 导出名单

#### 作业的详情统计,客观题系统可以统计题目的正确率

《励志自强》练习

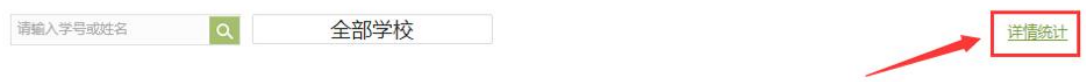

创建时间: 2016-12-29 09:15 发送给: 27人 已交: 17人

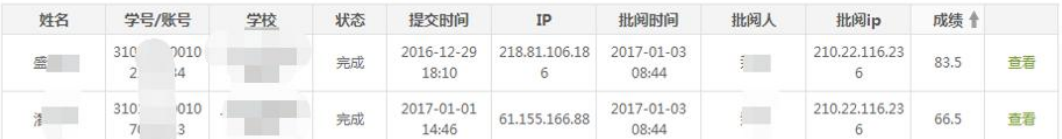

《励志自强》练习

◆返回

う返回

未提交作业人员

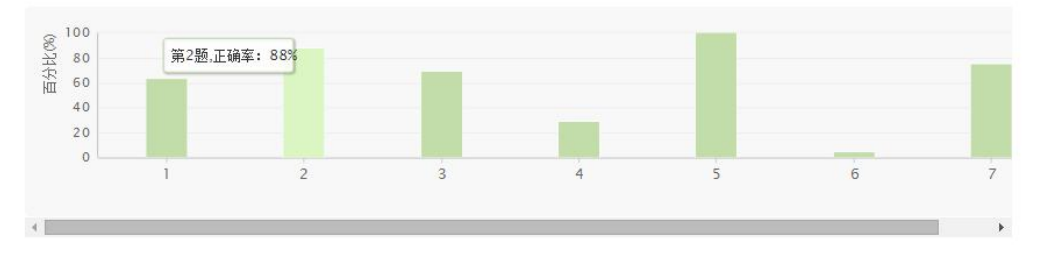

 $\frac{1}{1}$  由"臂如为山,未成一篑,止,吾止也!臂如平地,虽覆一篑,进,吾往也"归纳出的成语,下列不相干的一项是( )

- A. 一簣之衅
- B、 一簣之功
- C. 功亏一篑
- D、山山府

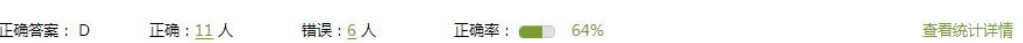